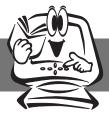

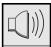

### Adjusting the audio function

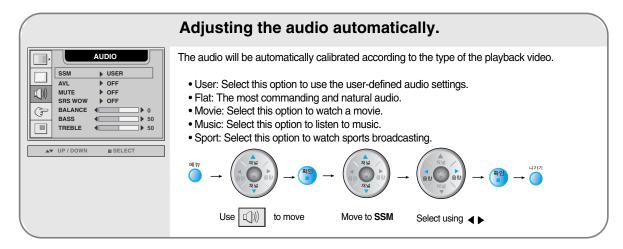

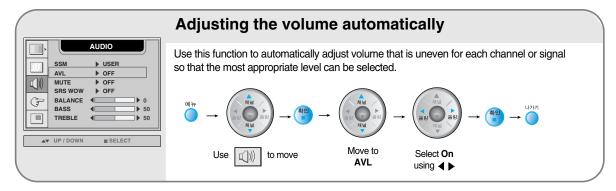

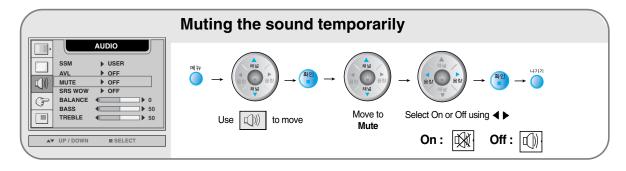

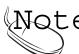

Net Connected to your computer and the SSM setting in the audio menu is one of Flat, Movie, Music or Sport, the available menus are VAL, Mute, SRS WOW and Balance.

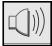

### Adjusting the audio function

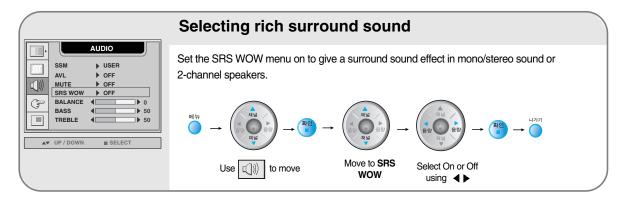

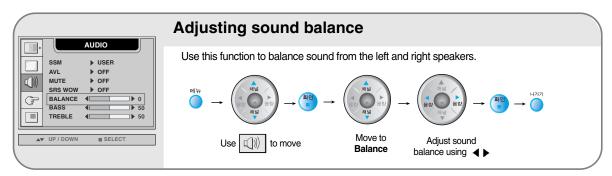

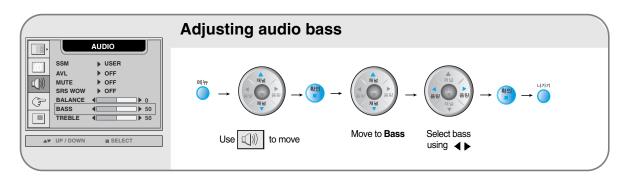

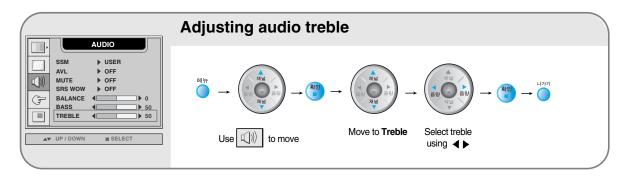

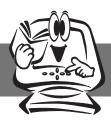

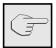

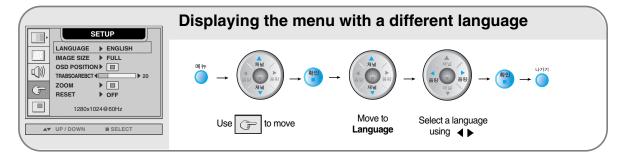

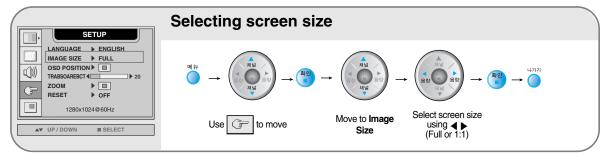

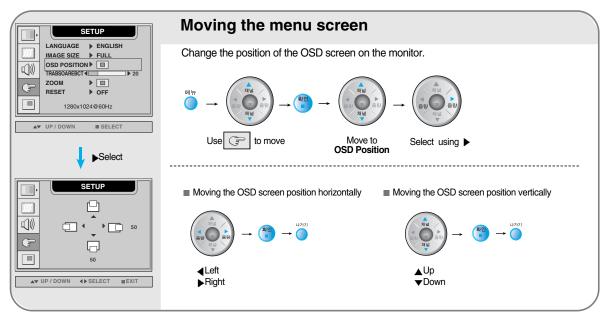

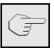

### **Selecting the options**

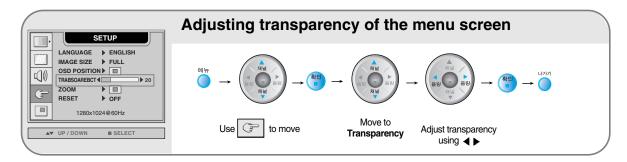

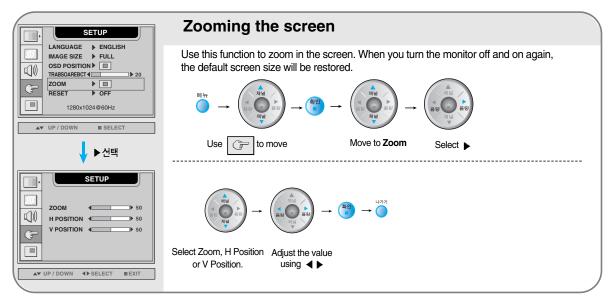

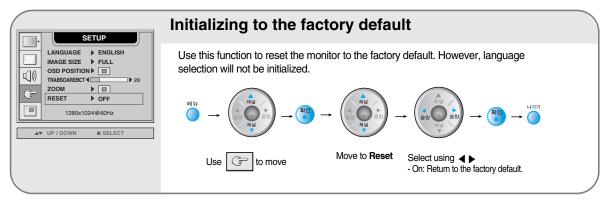

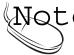

When connected to your computer, the **Zoom menu** will be disabled if the screen size is 1:1 or PIP/POP/PBP is in use.

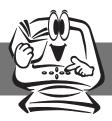

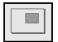

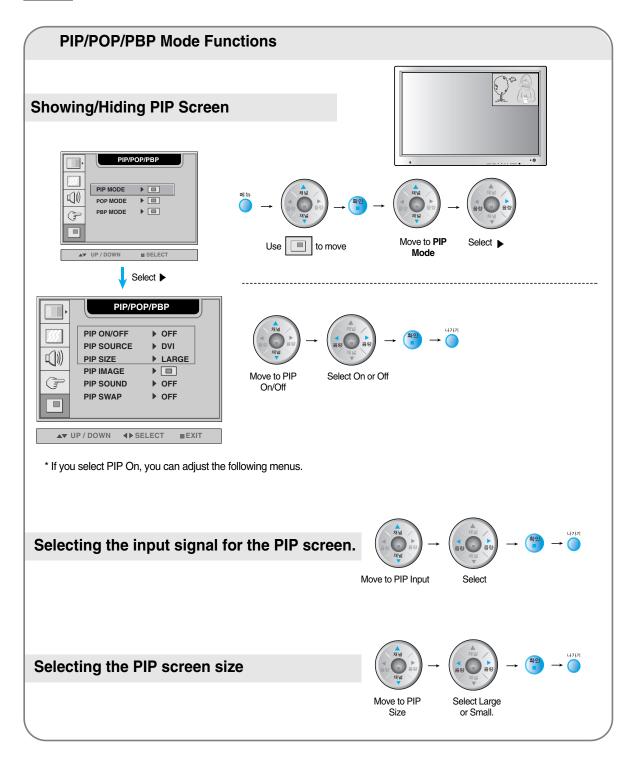

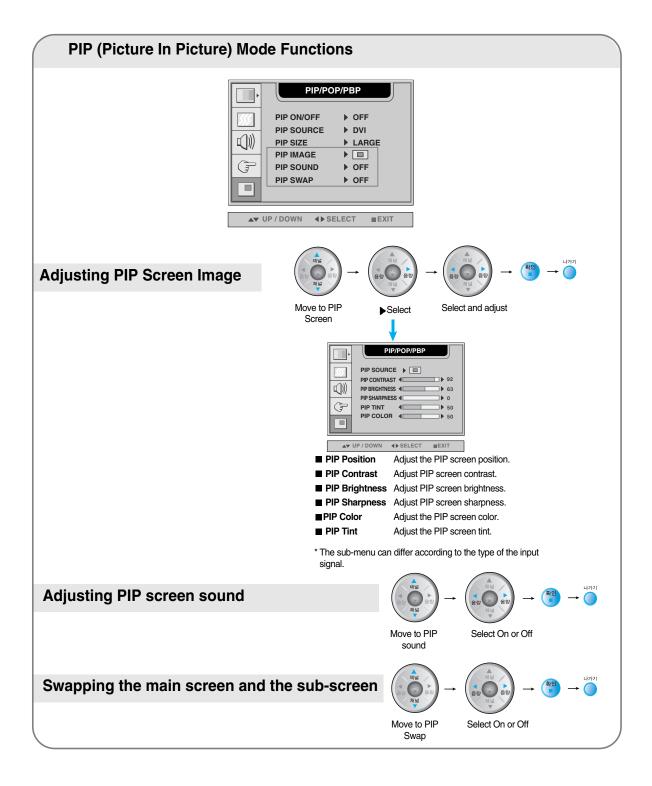

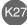

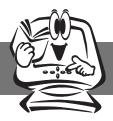

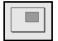

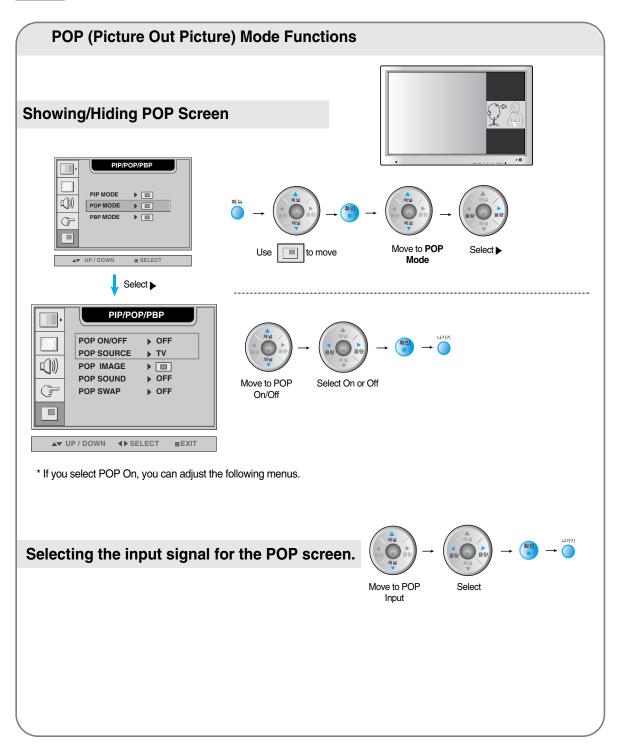

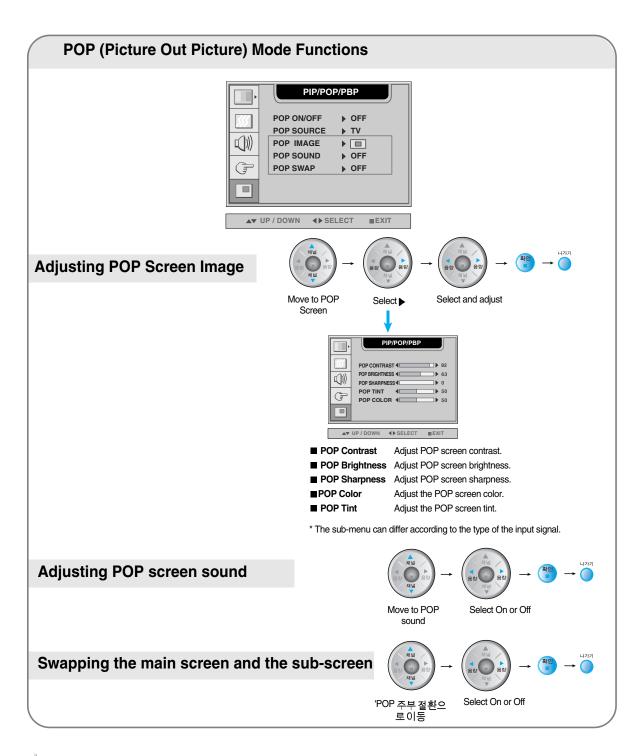

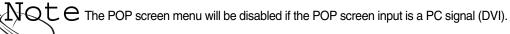

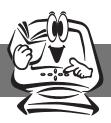

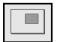

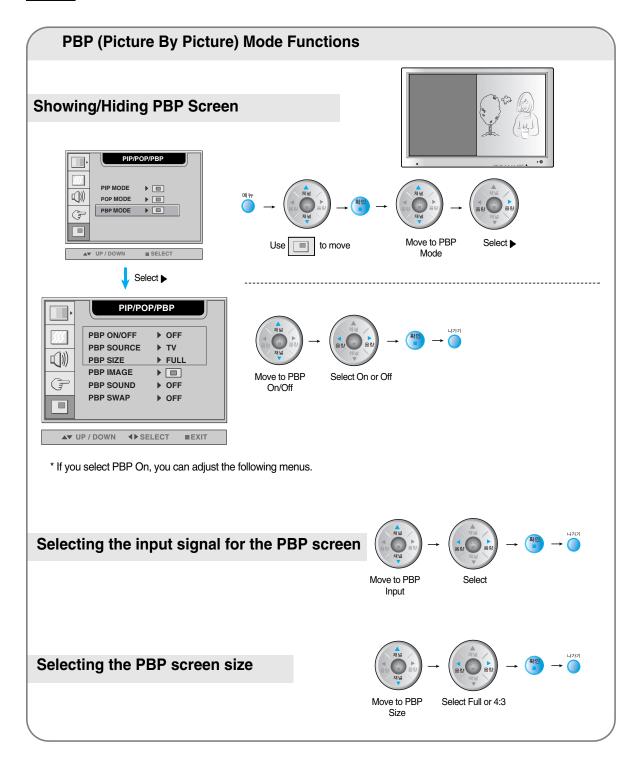

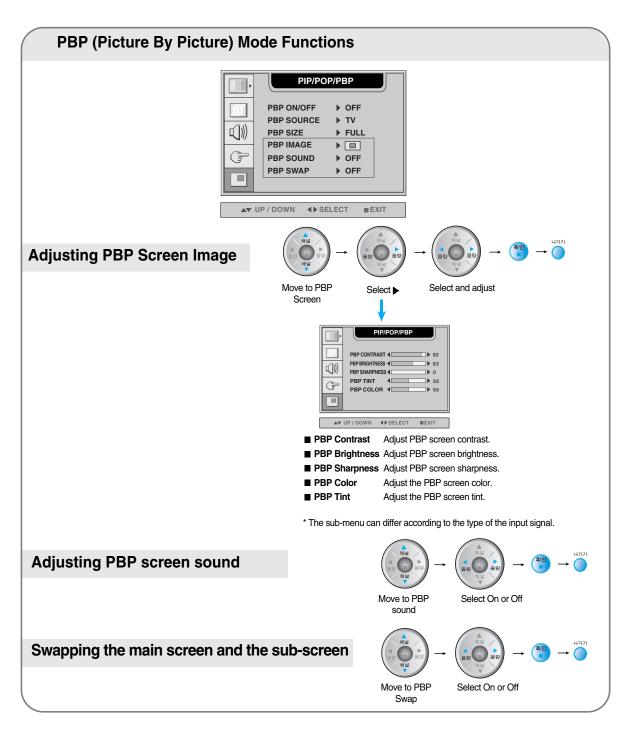

The PBP screen menu will be disabled if the PBP screen input is a PC signal.

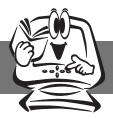

### OSD Menu – When Watching Video/DVD/HDTV/TV

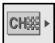

Setting up the channel - Available only when watching TV.

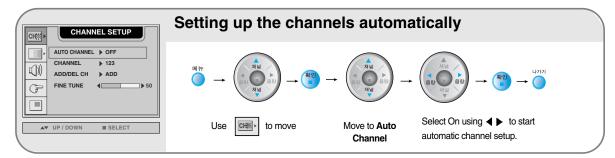

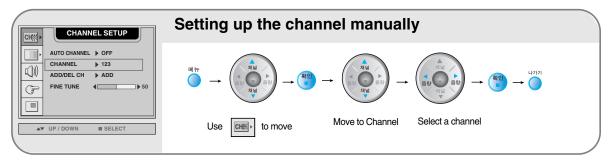

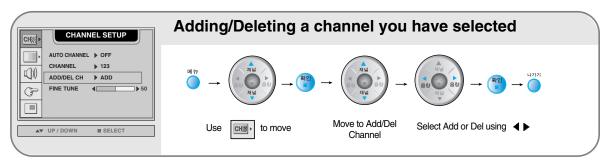

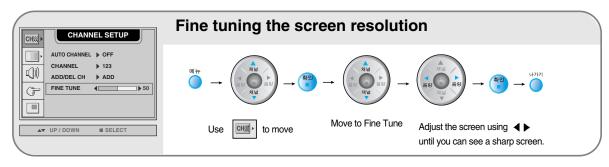

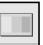

### **Adjusting Screen Image**

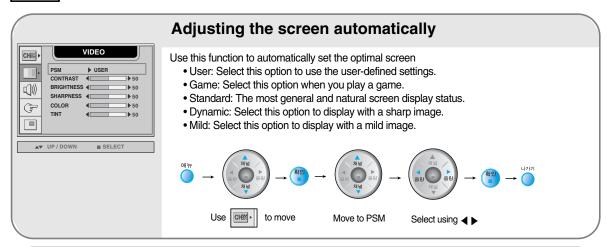

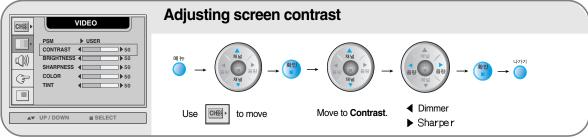

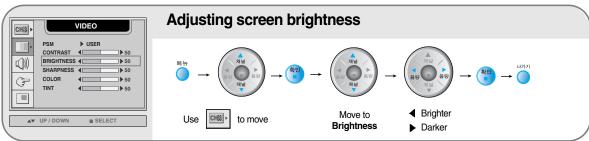

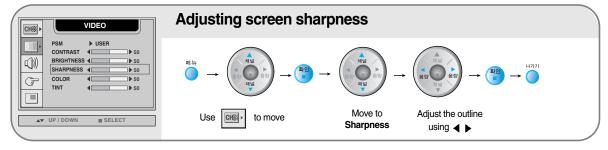

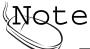

Note: If the PSM setting in the Video menu is set to Standard, Dynamic, Mild or Game, the subsequent menus will be automatically set.

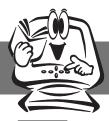

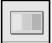

### Adjusting the screen image

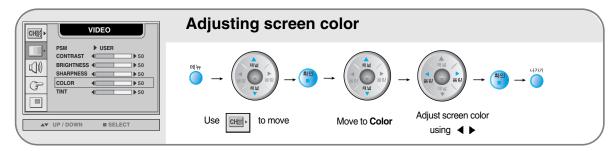

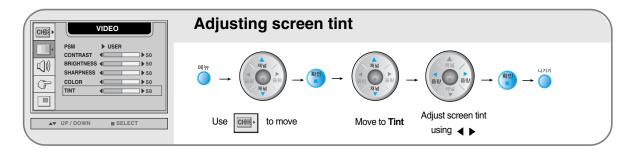

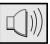

### Adjusting the audio function

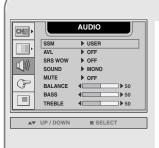

#### Selecting the audio.

The audio will be automatically calibrated according to the type of the playback video.

- User: Select this option to use the user-defined audio settings.
- Flat: The most commanding and natural audio.
- Movie: Select this option to watch a movie.
- Music: Select this option to listen to music.
- Sport: Select this option to watch sports broadcasting.

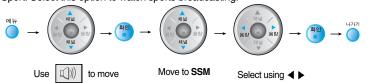

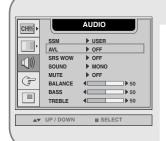

#### Adjusting the volume automatically

Use this function to automatically adjust volume that is uneven on each channel or signal so that the most appropriate level can be selected.

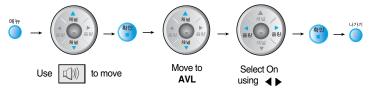

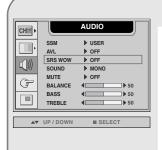

#### Selecting rich surround sound

Set the SRS WOW menu to On.

Enjoy surround sound effects from mono/stereo sound or the two-channel speaker.

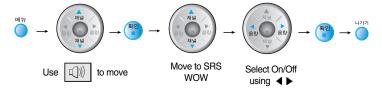

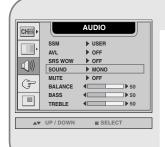

#### Selecting the sound mode

The Language menu will be disabled when the input signal is video or DVD. This menu will be enabled only when the bilingual signal is entered.

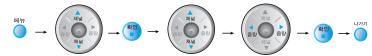

Use to move

Move to **Sound** 

Select Mono/Stereo/
Language using ◀ ▶

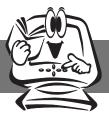

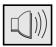

### Adjusting the audio function

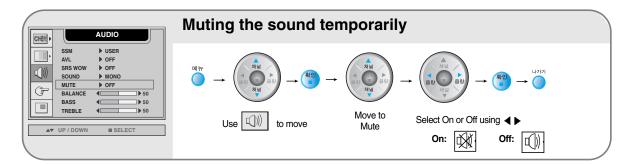

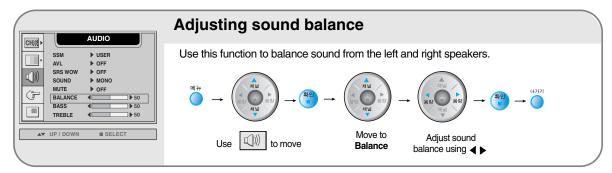

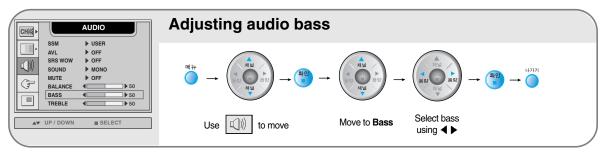

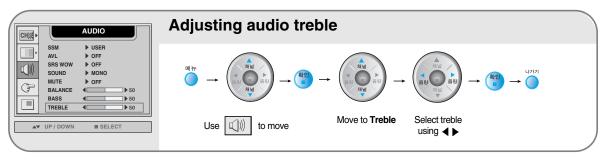

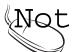

Note the SSM setting in the audio menu is one of Flat, Movie, Music or Sport, the available menus are VAL, Mute, SRS WOW and Balance. Other menu items will be automatically adjusted.

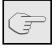

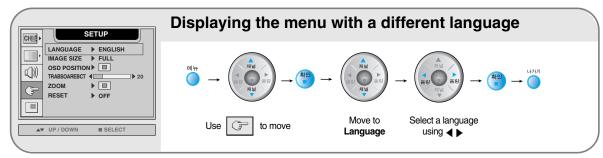

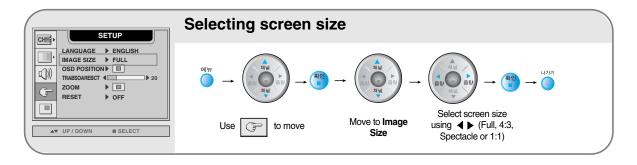

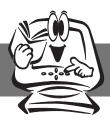

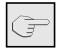

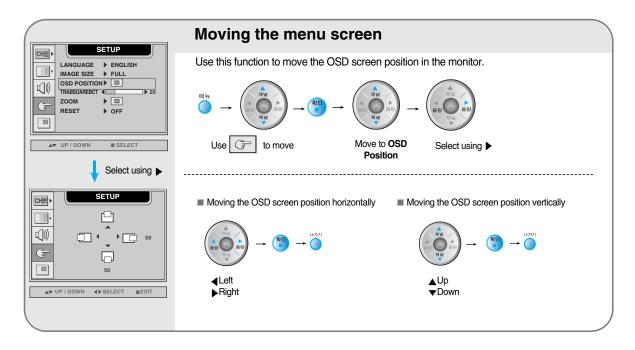

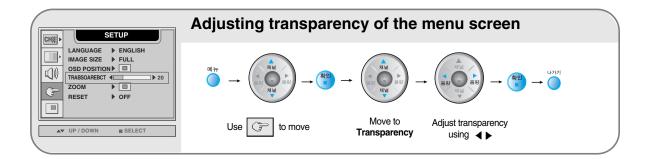

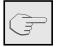

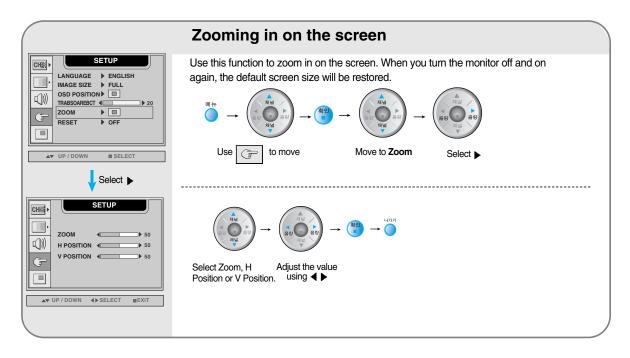

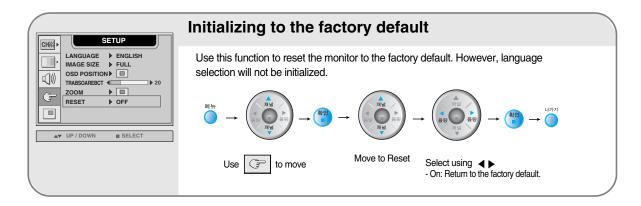

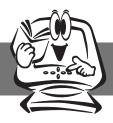

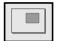

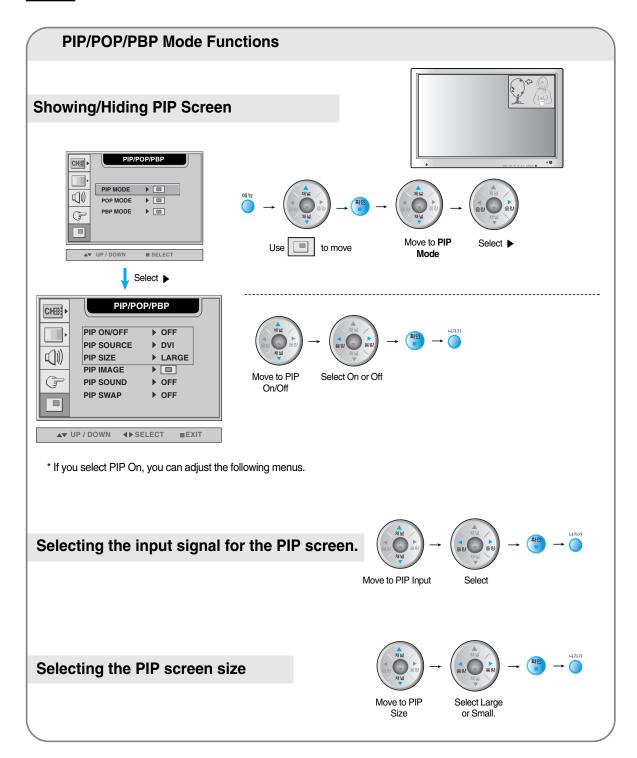

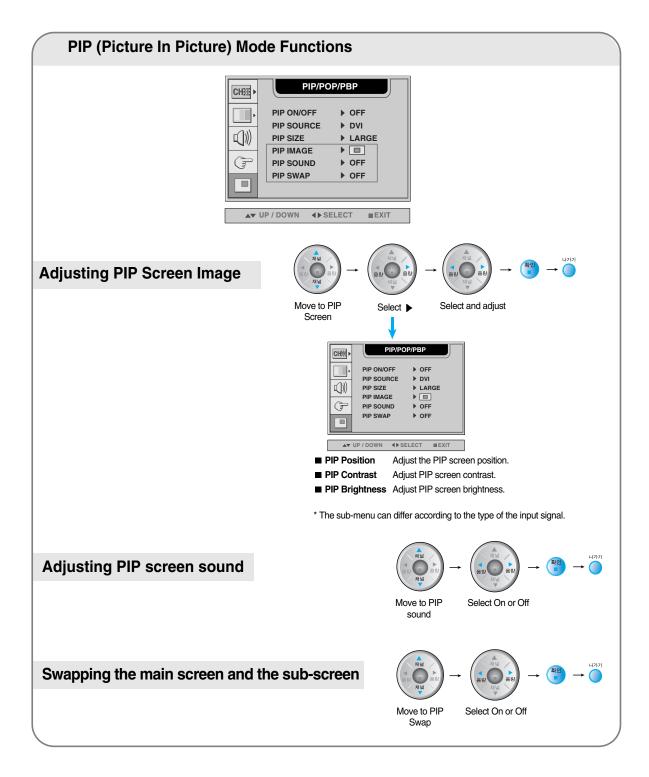

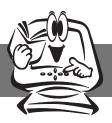

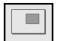

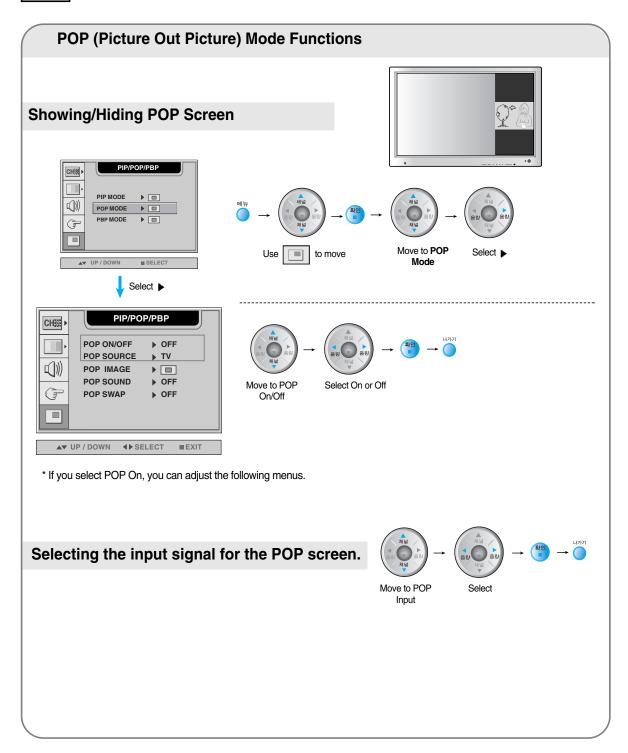

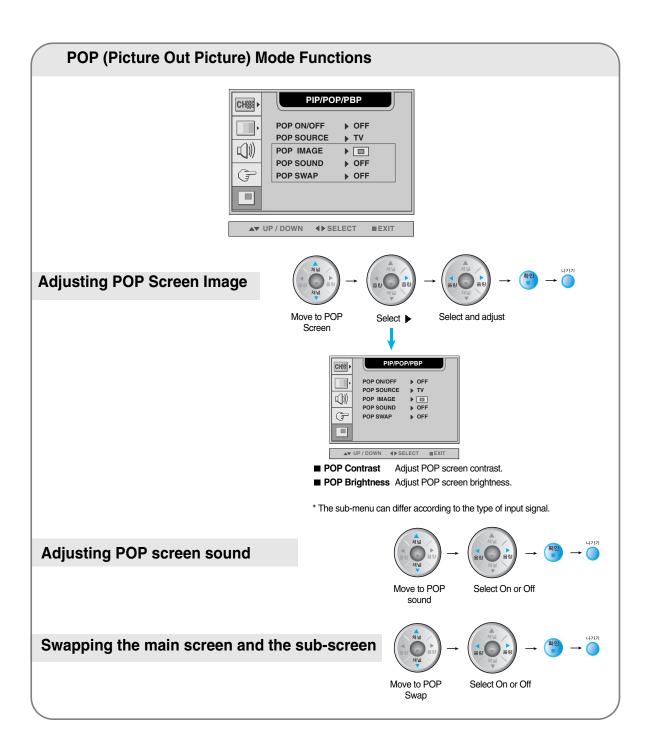

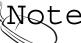

The POP screen menu will be disabled if the POP screen input is video.

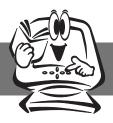

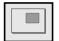

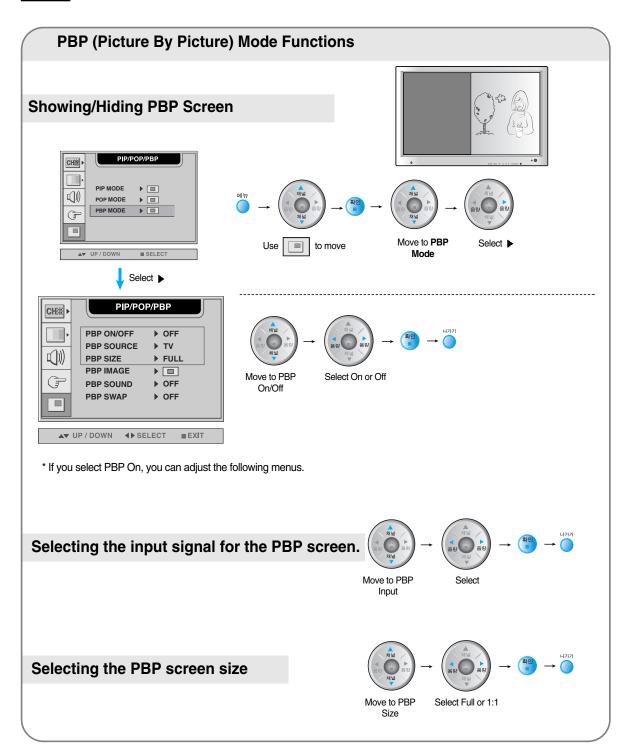

#### **PBP (Picture By Picture) Mode Functions** PIP/POP/PBP СНЩ PBP ON/OFF ▶ OFF PBP SOURCE ▶ TV **((**) PBP SIZE ▶ FULL PBP IMAGE **I** (F PBP SOUND ▶ OFF PBP SWAP ▶ OFF ▲▼ UP / DOWN **♦** SELECT ■ EXIT **Adjusting PBP Screen Image** Move to PBP Select and adjust Select ▶ PIP/POP/PBP CH# $\mathbb{Q})\!)$ PBP BRIGHTNESS **◀** F ■ PBP Contrast Adjust PBP screen contrast. ■ PBP Brightness Adjust PBP screen brightness. \* The sub-menu can differ according to the type of input signal. **Adjusting PBP screen sound** Move to PBP Select On or Off sound Swapping the main screen and the sub-screen Move to PBP Select On or Off Swap

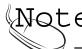

The PBP screen menu will be disabled if the PBP screen input is video of HDTV.

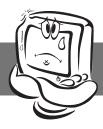

### **Troubleshooting**

### No image is displayed

- Is the monitor power cord connected?
- Does the power LED is turned on?
- Power is on, power LED is green but the screen appears extremely dark.
- Does the power LED look yellow?
- Does the "Out of Range" message appear?
- The input signal of the main screen is set to HDTV but the "Out of Range" message appears.
- Does the "Check Signal Cable" message appear?

- See if the power cord is properly connected to the outlet.
- See if the power switch is turned on.
- Adjust brightness ( ) and contrast ( ) again.
- If the monitor is in power saving mode, move the mouse or press any key.
- The signal from the PC (video card) is out of the vertical or horizontal frequency range of the monitor. Adjust the frequency range by referring to the Specifications in this manual.
  - \* Maximum resolution

D-Sub: 1280x1024 @60Hz DVI-D: 1280x1024 @60Hz

- See if the set top box HDTV resolution is set to 480i. If it is, change to 720p/1080i or plug the jack into the DVD input terminal.
- The signal cable between PC and monitor is not connected. Check the signal cable.
- Press the "Input Select" menu in the remote controller to check the input signal.

Vertical frequency: To enable the user to watch the monitor display, screen image should be changed tens of times every second like a fluorescent lamp. The vertical frequency or refresh rate is the times of image display per second. The unit is Hz.

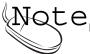

Horizontal frequency: The horizontal interval is the time to display one vertical line. When the horizontal interval is divided by 1, the number of horizontal lines displayed every second can be tabulated as the horizontal frequency. The unit is kHz.

### The screen image looks abnormal.

- Is the screen position wrong?
- Do thin lines appear on the background screen?
- Horizontal noise appears or the characters look blurred.
- Unable to adjust the horizontal/vertical position in the Zoom menu.
- Screen size is automatically adjusted when connected to the PC.
- No sound appears in the TV channel display window.
- Brightness differs in the main and sub screen when connected to the PC.

- D-Sub analog signal Press the "Auto Channel" button in the remote controller to automatically select the optimal screen status that fits into the current mode. If adjustment is not satisfactory, use the Position OSD menu.
- See if the video card resolution and frequency are supported by the monitor. If the frequency is out of range, set to the recommended resolution in the Control Panel – Display – Setting menu.
- D-Sub analog signal Press the "Auto Channel" button in the remote controller to automatically select an optimal screen status that fits into the current mode. If adjustment is not satisfactory, use the Clock OSD menu.
- D-Sub analog signal Press the "Auto Channel" button in the remote controller to automatically select an optimal screen status that fits into the current mode. If adjustment is not satisfactory, use the Phase OSD menu.
- See if the Zoom value is set to 0. If it is, you cannot adjust the H/V Position value.
- If the screen size is not full when connected to the PC, execute the POP to change to full screen mode.
- See if the TV sound is set to mono. If it is, the sound will not be displayed.
- You cannot adjust brightness and tint in the PIP/POP/PBP Screen menu for the sub-screen among PIP/POP/PBP menus. Therefore, brightness can be different for the sub-screen.

### "Unknown Monitor" message appears when the monitor is connected.

- Did you install the driver?
- Install the monitor driver, which is provided with the monitor, or download it from the web site. (http://www.lge.co.kr)
- See if the plug&play function is supported by referring to the video card user

   manual.

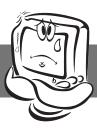

### **Troubleshooting**

#### The audio function does not work.

- No sound?
- No sound is available when the PIP/POP/PBP mode is engaged.
- Sound is too dull.
- Sound is too low.

- See if the audio cable is connected properly.
- Adjust the volume.
- See if the sound is set properly.
- See if the Sound is set to On in the PIP/POP/PBP menu.
- Select the appropriate treble sound.
- Select the appropriate bass sound.
- Adjust the volume.

#### The TV function does not work.

- The TV signal is not being received.
- See if you have selected the proper channel mode
- Use the automatic channel setup function.
- See if the TV antenna is properly connected.

### The screen size function in the OSD menu does not work.

- The screen size function in the OSD menu does not work.
- See if the POP function is in use. If the POP function is in use, the screen size function may not work.

#### Screen color is abnormal.

- Screen has poor color resolution (16 colors).
- Set the number of colors to more than 24 bits (true color)
- Screen color is unstable or monocolored.
- Select Control Panel Display Settings Color Table menu in Windows.
- Do black spots appear on the screen?
- Check the connection status of the signal cable. Or, re-insert the PC video card.
- Several pixels (red, green, white or black color) may appear on the screen, which can be attributable to the unique characteristics of the LCD panel. It is not a malfunction of the LCD.

### After-image appears on the monitor.

- After-image appears when the monitor is turned off.
- If you use a fixed image for a long time, the pixels may be damaged quickly. Use the screensaver function.

### "Controls Locked" message appears.

- The "Controls locked" message appears when pressing the Menu button.
- The control locking function prevents unintentional OSD setting change due to careless usage. To unlock the controls, simultaneously press the Menu button and > button for 5 seconds. (You cannot set this function using the remote controller buttons. You can set this function in the monitor only.)

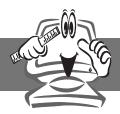

## **Specifications**

The product specifications can change without prior notice for product improvement.

| LCD Panel                       | Screen Type              | 30 Type (75.0062cm) TFT (Thin Film Transistor) |
|---------------------------------|--------------------------|------------------------------------------------|
|                                 |                          | LCD (Liquid Crystal Display) Panel             |
|                                 |                          | Visible diagonal size: 75.0062cm               |
|                                 | Pixel Pitch              | 0.5025mm                                       |
| Video Signal                    | Max. Resolution          | D-SUB: 1280x1024 @60Hz                         |
| _                               |                          | DVI-D : 1280x1024 @60Hz                        |
|                                 | Recommended Resolution   | D-SUB : WXGA 1280x768 @60Hz                    |
|                                 |                          | DVI-D: SXGA 1280x768 @60Hz                     |
| •                               | Horizontal Frequency     | D-SUB : 31~66 kHz                              |
|                                 |                          | DVI-D : 31~66 kHz                              |
|                                 | Vertical Frequency       | 56 - 85 Hz                                     |
| ,                               | Synchronization Type     | Separate/Composite/SOG (Sync On Green)/Digital |
| Input Connector                 |                          | 15-pin D-Sub type, DVI-D (digital), S-Video,   |
|                                 |                          | composite video, HDTV, DVD, TV                 |
| Power                           | Rated Voltage            | AC 100-240V~ 50/60Hz 1.8A                      |
|                                 | <b>Power Consumption</b> | Normal operation: 165W                         |
|                                 |                          | Power saving preparation state: ≤5W            |
|                                 |                          | Power saving state: ≤ 5W                       |
|                                 |                          | Power switch on: ≤ 5W                          |
|                                 |                          | Power cut-off, switch off: ≤ 1W                |
| Dimension/Weight                | Size (WxLxH)             | 733.8mm x 538.0 mm x 107.0mm                   |
|                                 | Weight (excl. package)   | 16.4 kg                                        |
| <b>Environmental Conditions</b> | Operational Condition    | Temperature: 10°C ~ 35°C , Humidity: 10% ~ 80% |
|                                 | Storage Condition        | Temperature: -20°C ~ 60°C , Humidity: 5% ~ 95% |
|                                 |                          |                                                |

### PC Mode – Preset Mode

|   | Preset mode    | Horizontal<br>Frequency<br>(kHz) | Vertical<br>Frequency<br>(kHz) |    | Preset mode      | Horizontal<br>Frequency<br>(kHz) | Vertical<br>Frequency<br>(kHz) |
|---|----------------|----------------------------------|--------------------------------|----|------------------|----------------------------------|--------------------------------|
| 1 | VGA 640 x 350  | 31.469                           | 70                             | 8  | VESA 800 x 600   | 53.674                           | 85                             |
| 2 | VGA 720 x 400  | 31.468                           | 70                             | 9  | MAC 832 x 624    | 49.725                           | 75                             |
| 3 | VGA 640 x 480  | 31.469                           | 60                             | 10 | VESA 1024 x 768  | 48.363                           | 60                             |
| 4 | VESA 640 x 480 | 37.500                           | 75                             | 11 | VESA 1024 x 768  | 60.123                           | 75                             |
| 5 | VESA 640 x 480 | 43.269                           | 85                             | 12 | VESA 1280 x 1024 | 63.981                           | 60                             |
| 6 | VESA 800 x 600 | 37.879                           | 60                             | 13 | VESA 1280 x 768  | 47.7                             | 60                             |
| 7 | VESA 800 x 600 | 46.875                           | 75                             |    |                  |                                  |                                |

#### HDV Mode Composite Video Input YPbPr

| F | Preset mode | Horizontal<br>Frequency<br>(kHz) | Vertical<br>Frequency<br>(kHz) |
|---|-------------|----------------------------------|--------------------------------|
| 1 | 720 x 483   | 31.50                            | 59.94                          |
| 2 | 1280x 720   | 45.00                            | 60.00                          |
| 3 | 1280x 720   | 44.96                            | 59.94                          |
| 4 | 1920x 1080  | 33.75                            | 60.00                          |
| 5 | 1920x 1080  | 33.72                            | 59.94                          |

#### Power LED

| Mode                                                                                                 | Monitor                             |
|----------------------------------------------------------------------------------------------------|-------------------------------------|
| Normal Operation Pre-power Saving State Power Saving State Power Switch Off Power Cut-off Switch Off | Green<br>Yellow<br>Yellow<br>-<br>- |

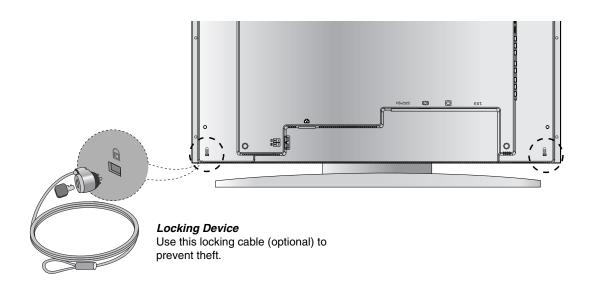

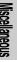

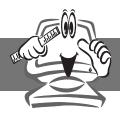

# **Product Specifications**

#### DVI-D

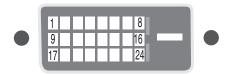

| No. | Signal                                                        |
|-----|---------------------------------------------------------------|
| 1   | T. M. D. S. Data 2-                                           |
| 2   | T. M. D. S. Data 2+                                           |
| 3   | T. M. D. S. Data 2/4 Shield                                   |
| 4   | T. M. D. S. Data 4-                                           |
| 5   | T. M. D. S. Data 4+                                           |
| 6   | DDC Clock                                                     |
| 7   | DDC Data                                                      |
| 8   | Analog Vertical Synchronization                               |
| 9   | T. M. D. S. Data 1-                                           |
| 10  | T. M. D. S. Data 1+                                           |
| 11  | T. M. D. S. Data 1/3 Shield                                   |
|     | T. M. D. S. Data 3-                                           |
| 13  | T. M. D. S. Data 3+                                           |
| 14  | +5V Power                                                     |
| 15  | Grounding (return for +5V, horizontal sync and vertical sync) |
| 16  | Hot Plug Detect                                               |
| 17  | T. M. D. S. Data 0-                                           |
|     | T. M. D. S. Data 0+                                           |
|     | T. M. D. S. Data 0/5 Shield                                   |
| 20  | T. M. D. S. Data 5-                                           |
|     | T. M. D. S. Data 5+                                           |
|     | T. M. D. S. Clock Shield                                      |
|     | T. M. D. S. Clock+                                            |
| 24  | T. M. D. S. Clock                                             |

T.M.D.S. (Transition Minimized Differential Signaling)

C1~C5: DVI-I only

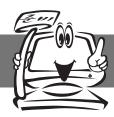

### Accessories

Please check the accessories in the product package.

\* The monitor and the accessories can be different from the figures shown here.

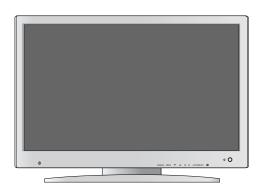

Monitor

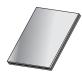

User's Manual

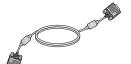

15-pin D-Sub Signal Cable

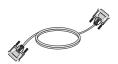

DVI-D Signal Cable

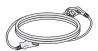

**Power Cord** 

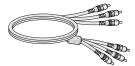

**RCA Cable** 

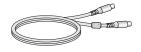

S-Video Cable

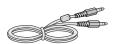

Audio Cable (PC)

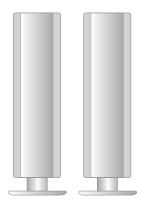

Speaker

Refer to the manual in the speaker box for more details on speaker accessories.